#### **Georgia Tech Campus Reservation System (GT Events)**

Welcome to the GT Events reservation portal! As of April 24, 2017, the reservation portal was completely revamped with a new look and feel making the reservation request process more streamlined.

The intent of this document is to provide an overview of the reservation request system and how to make a reservation request.

Access to the redesigned GT Events reservation system can be found at [space.gatech.edu.](http://www.space.gatech.edu/) Click on "Reserve Space" at the bottom of the page.

#### **GT Events Logon Screen**

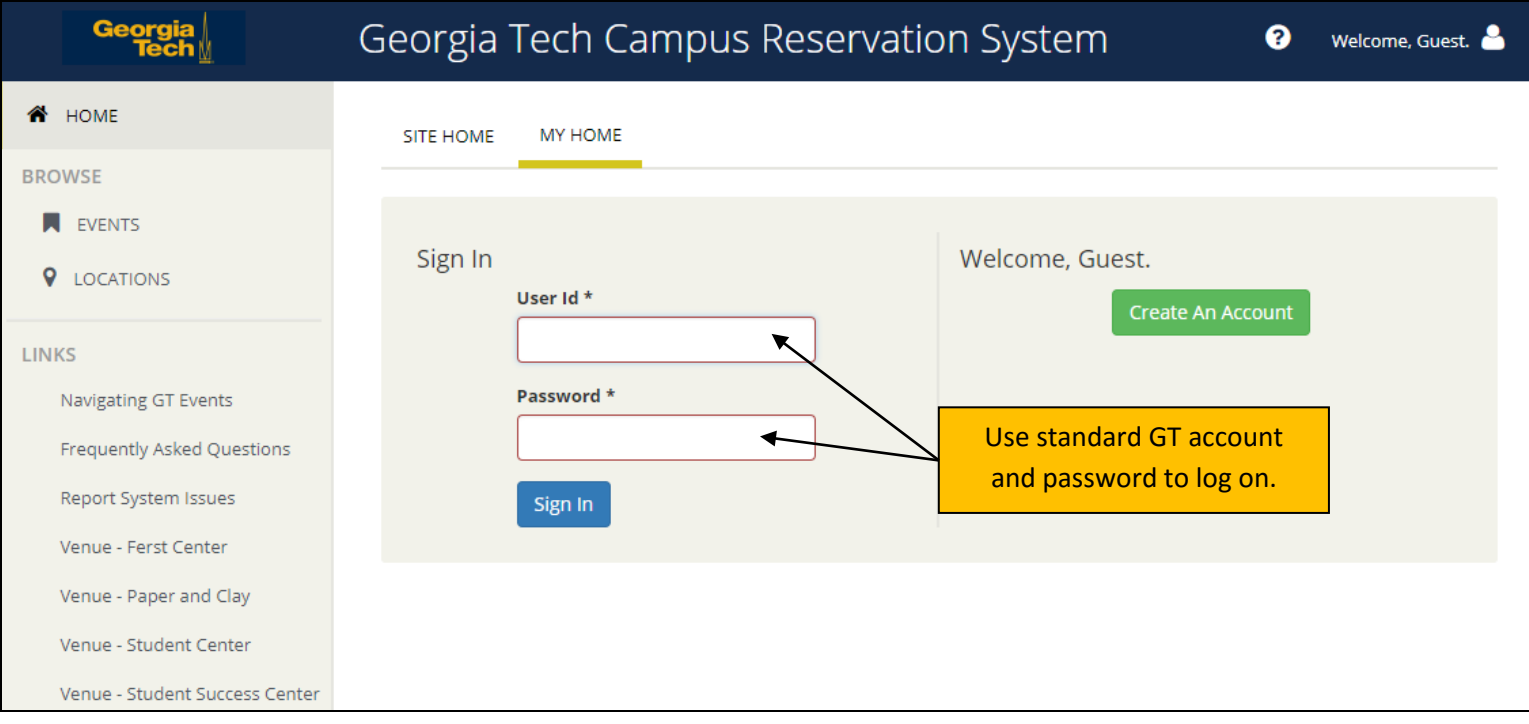

Log into the GT Events Reservation System by using your standard GT account credentials.

### **GT Events HOME page**

Below is a brief explanation of the key functions and features found on the GT Events **HOME** page.

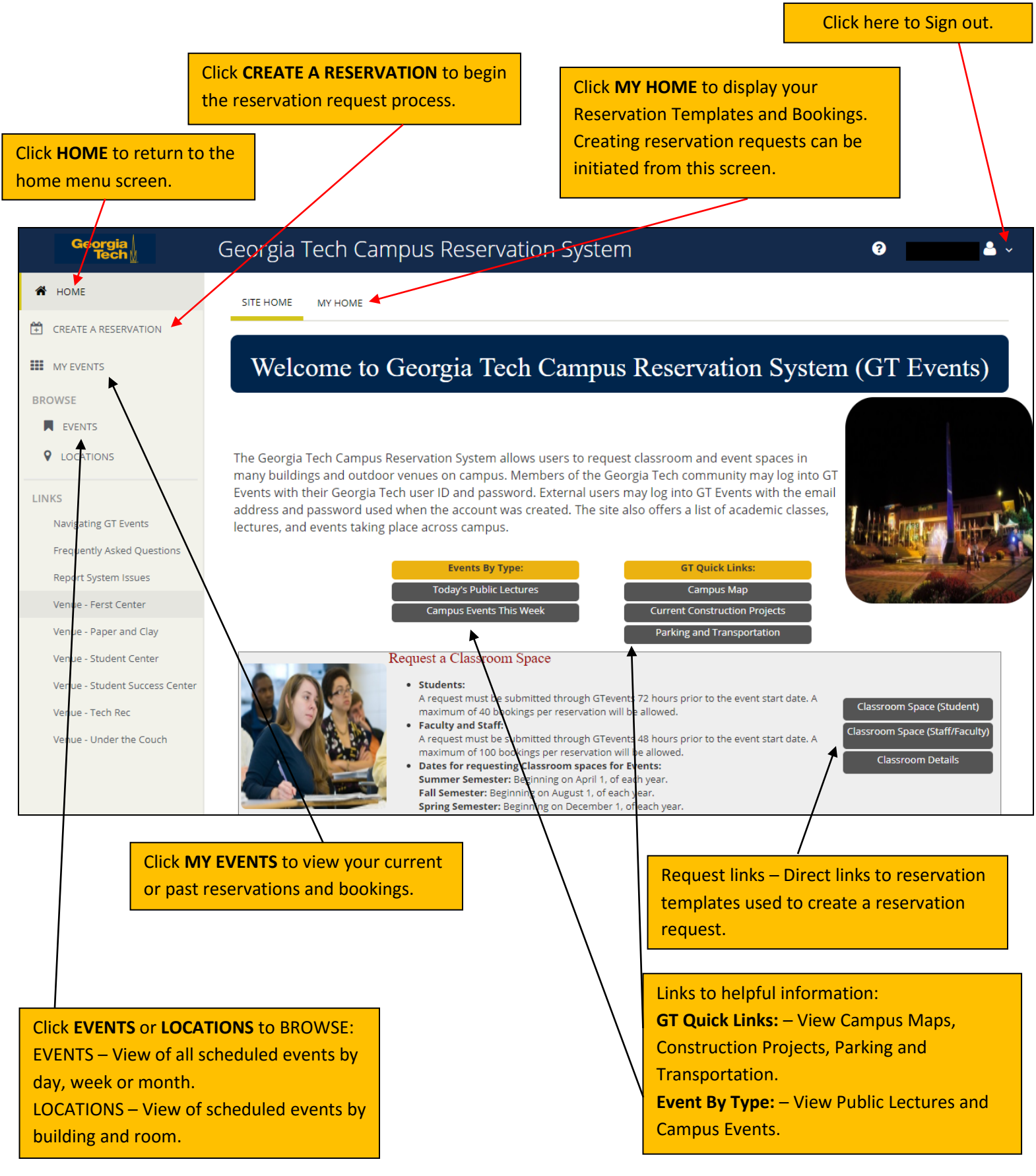

#### **CREATE A RESERVATION process**

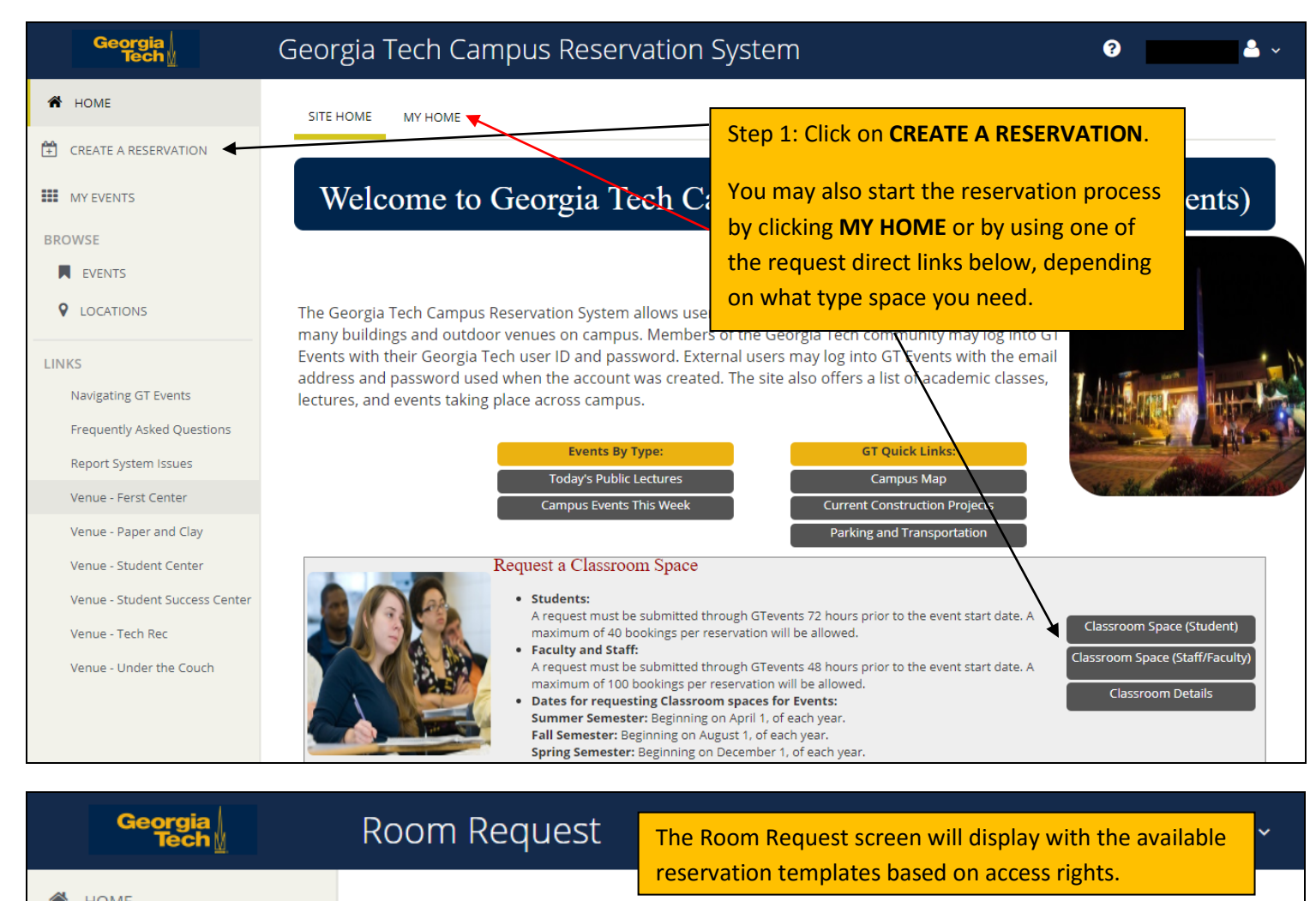

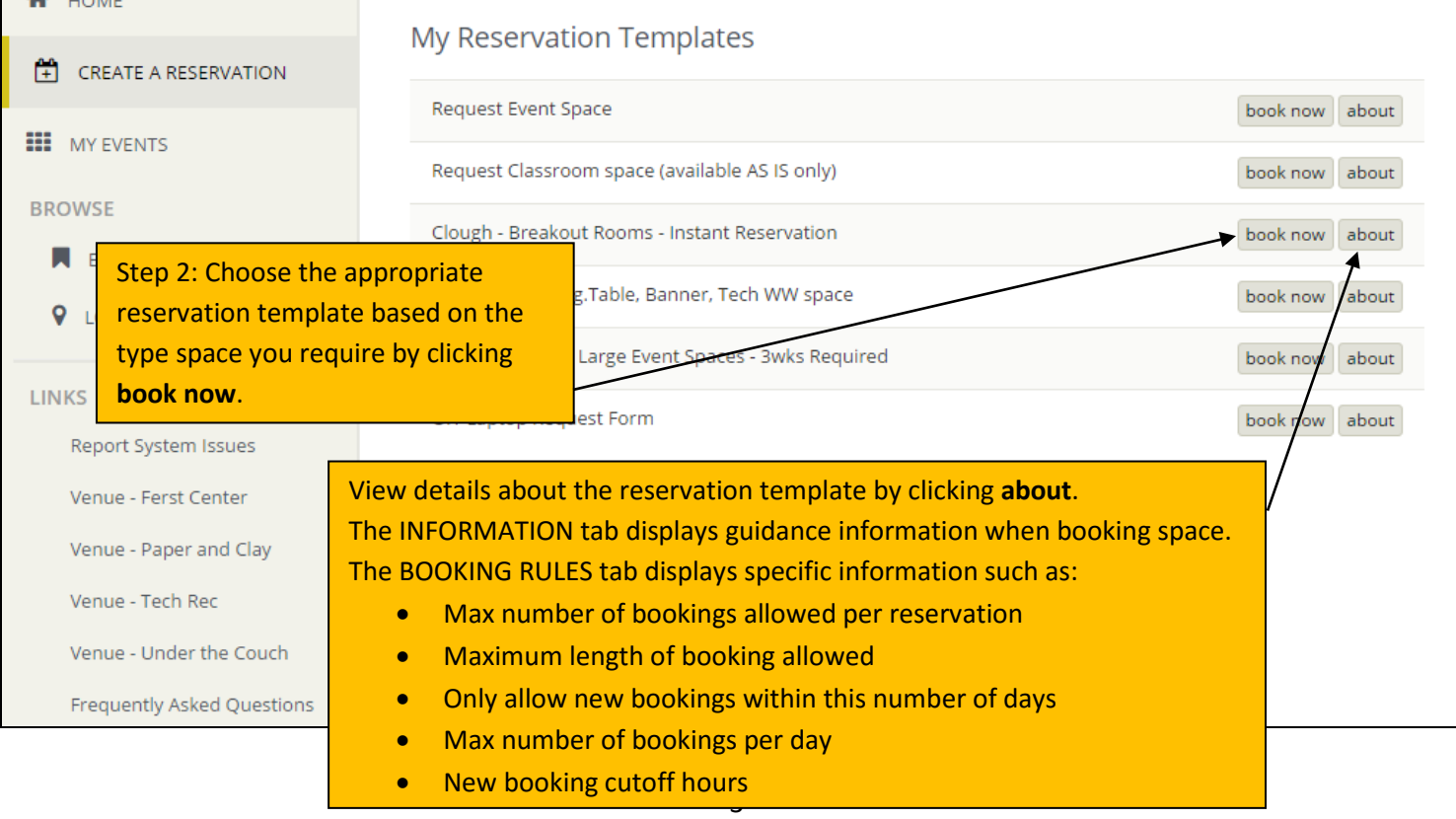

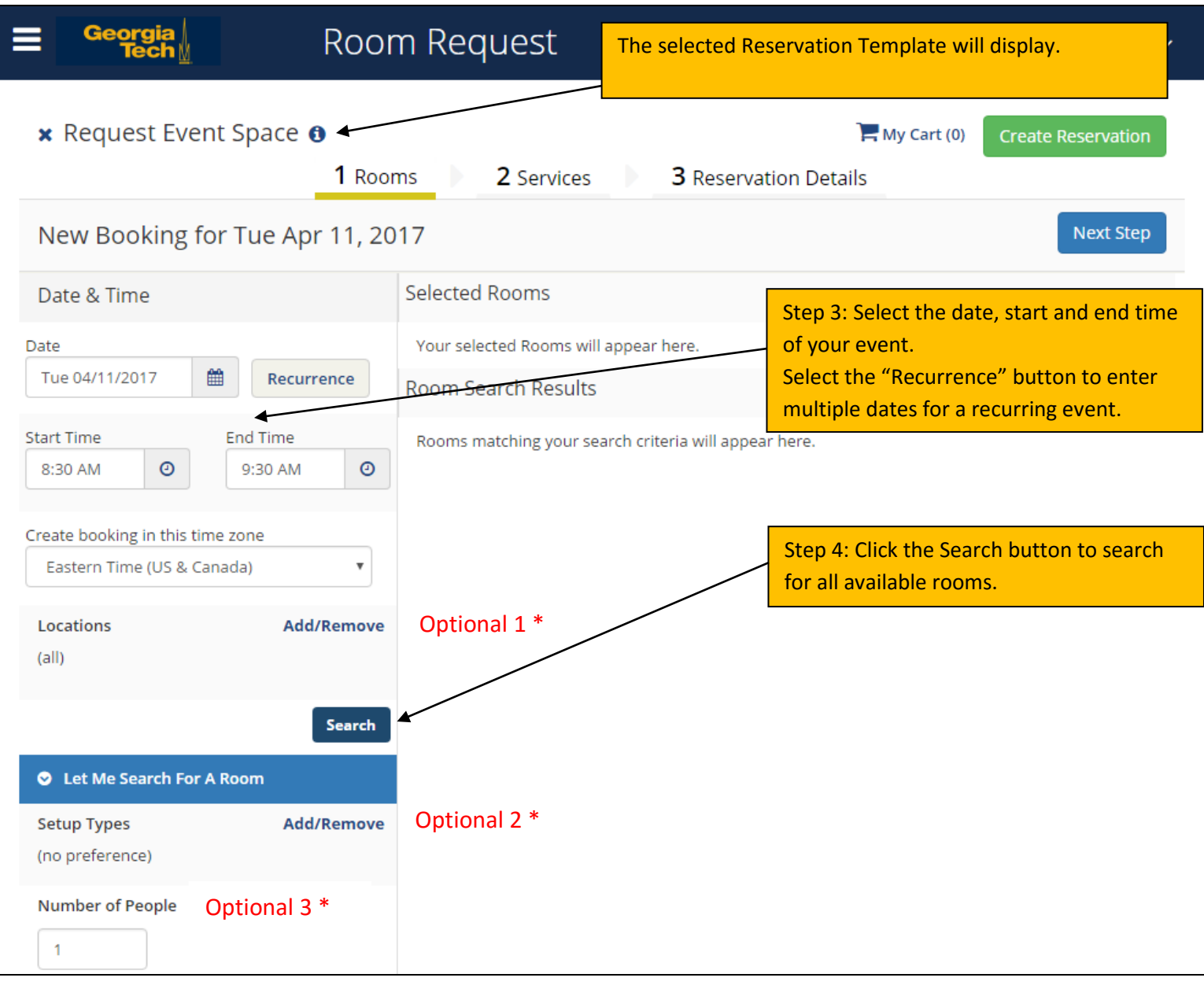

\* Optional 1 - Use the **Add/Remove** option to include or exclude **Locations** from the search. To search all locations on the reservation template, leave the Locations as (all).

\* Optional 2 - Use the **Add/Remove** option to specify certain **Setup Types**. To search all setup types, leave the Setup Type as (no preference).

\* Optional 3 - Enter the number of attendees in the **Number of People** field. This will eliminate rooms of lower capacity from the search results. To search for all available rooms, leave the **Number of People** field at 1.

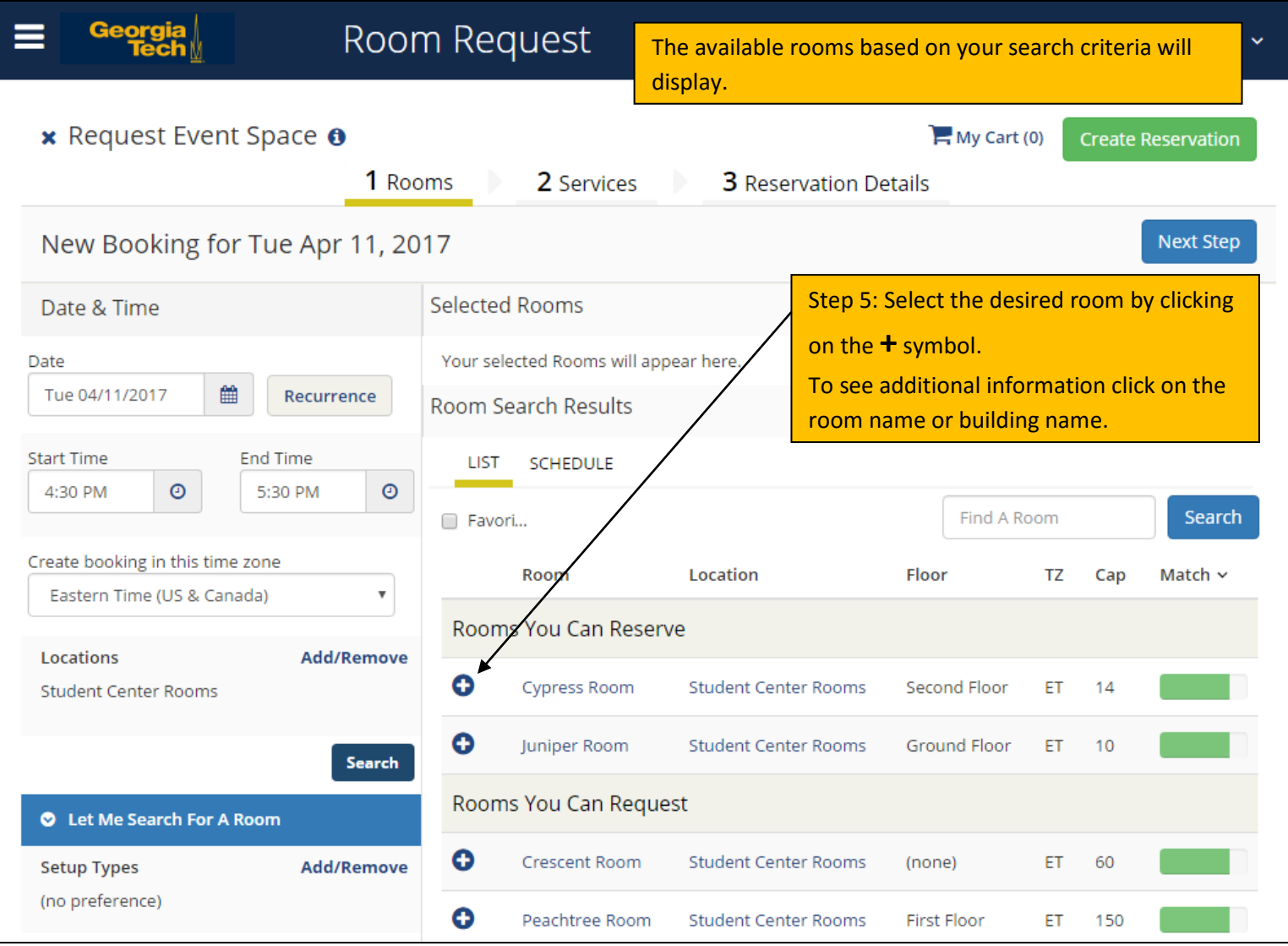

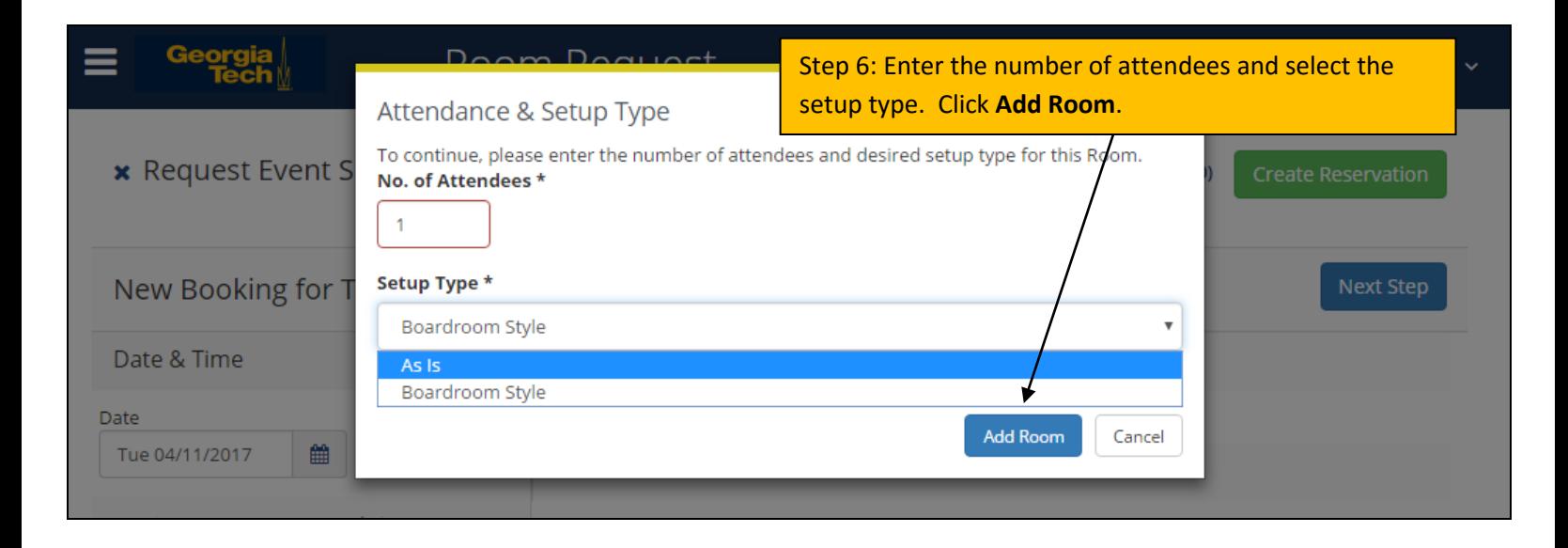

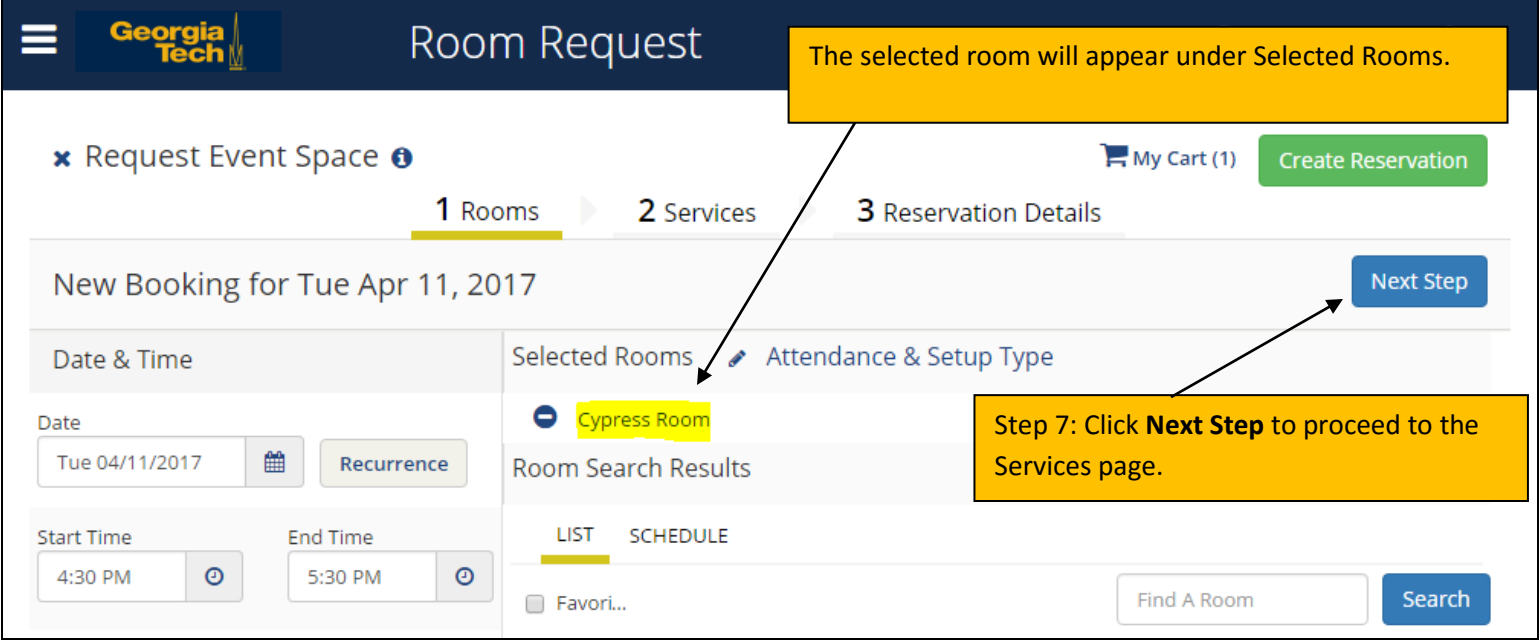

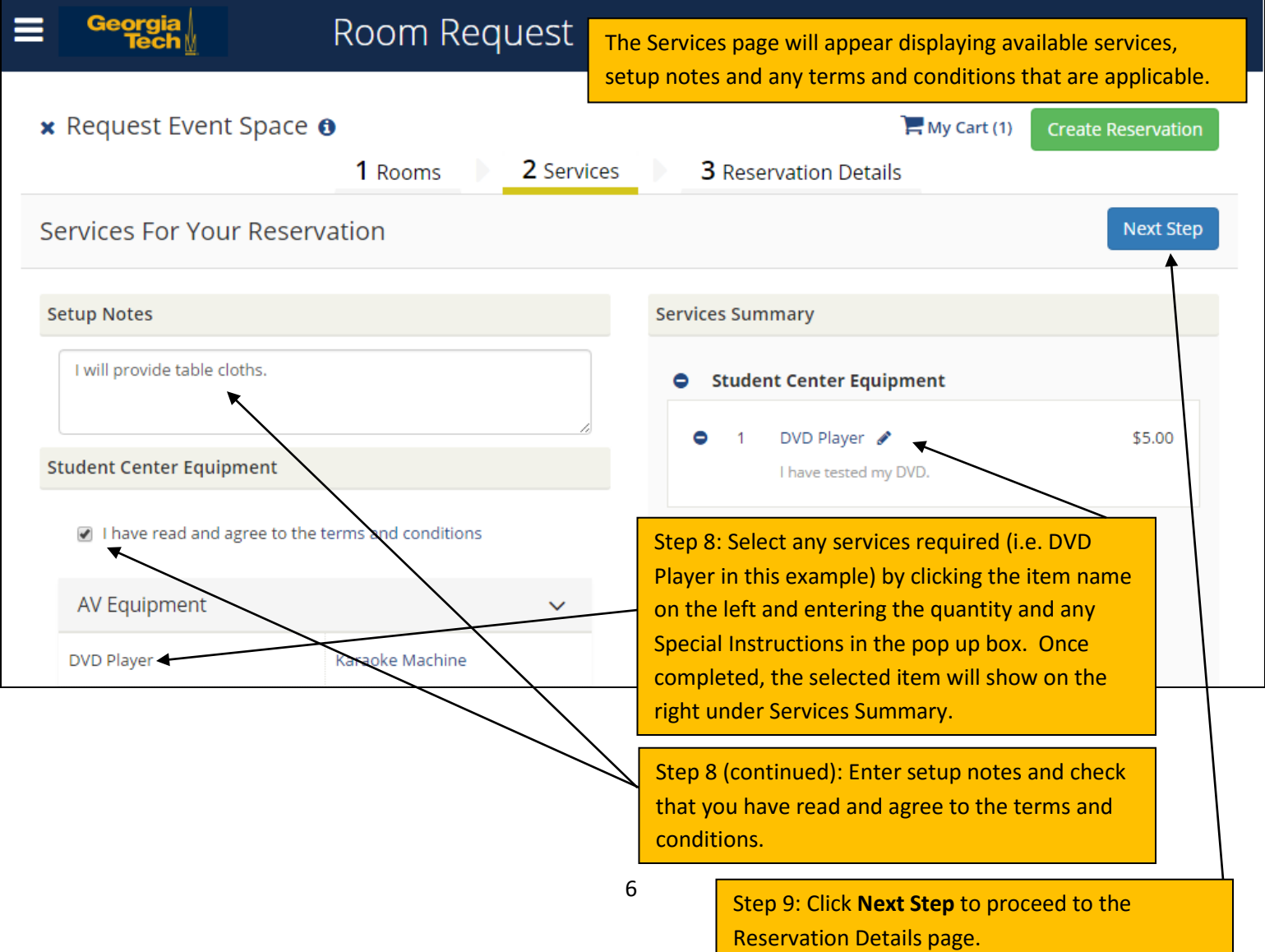

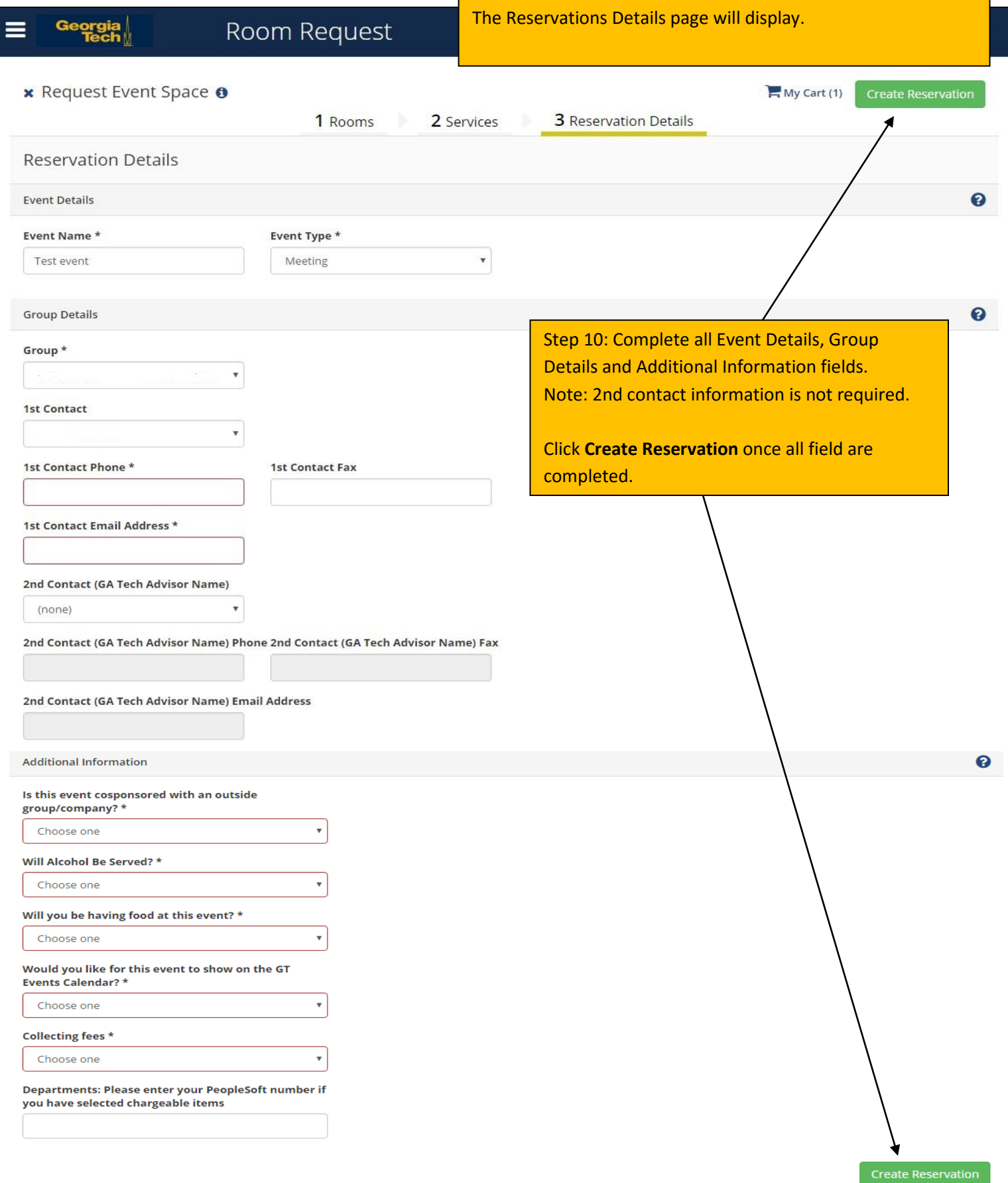

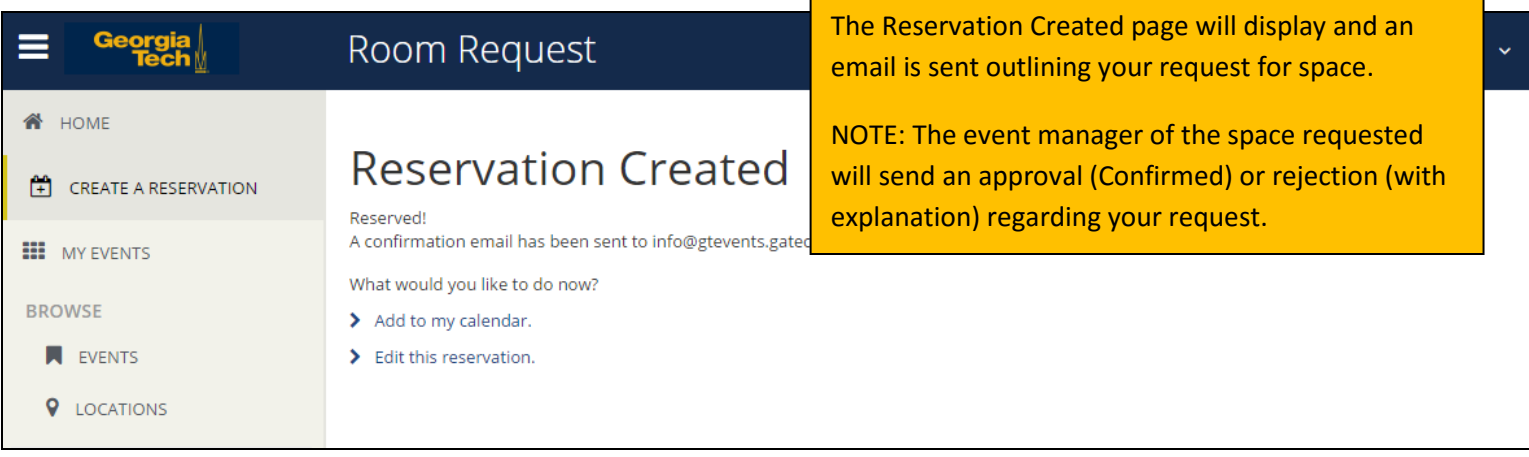

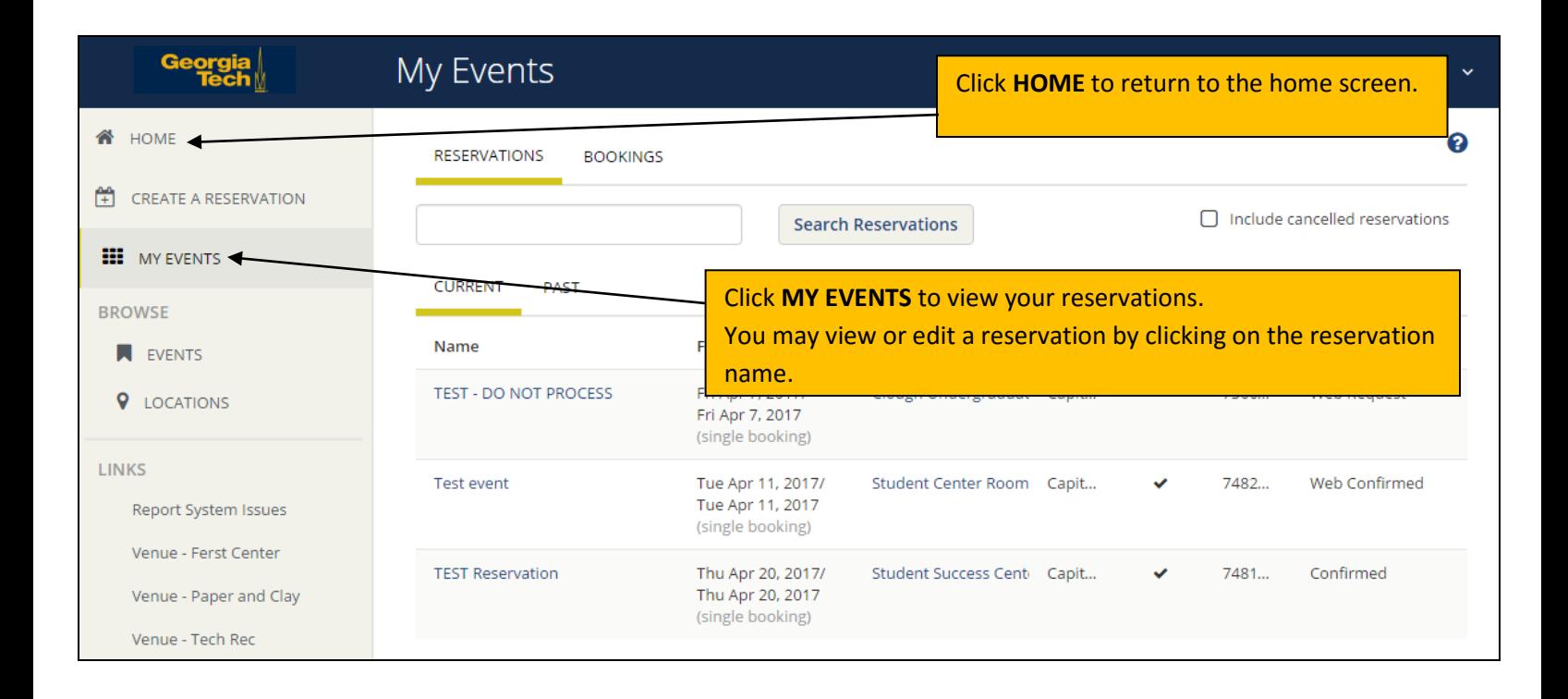

Questions about the GT Events reservation system? Please email [info@emscampus.gatech.edu.](mailto:info@emscampus.gatech.edu)

Issues with the GT Events reservation system? Please email [support@emscampus.gatech.edu.](mailto:support@emscampus.gatech.edu)